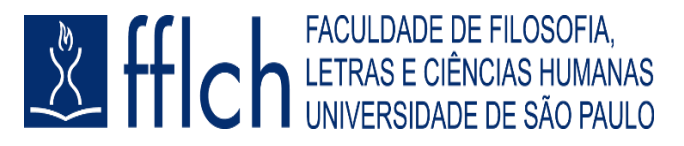

## **TUTORIAL DO CONFERÊNCIA WEB DA RNP**

Acesso e como criar uma reunião

Para **acessar** o Conferência Web da RNP:

- 1. Acesse o site [https://conferenciaweb.rnp.br/;](https://conferenciaweb.rnp.br/)
- *2.* Clique no botão *Entrar;*

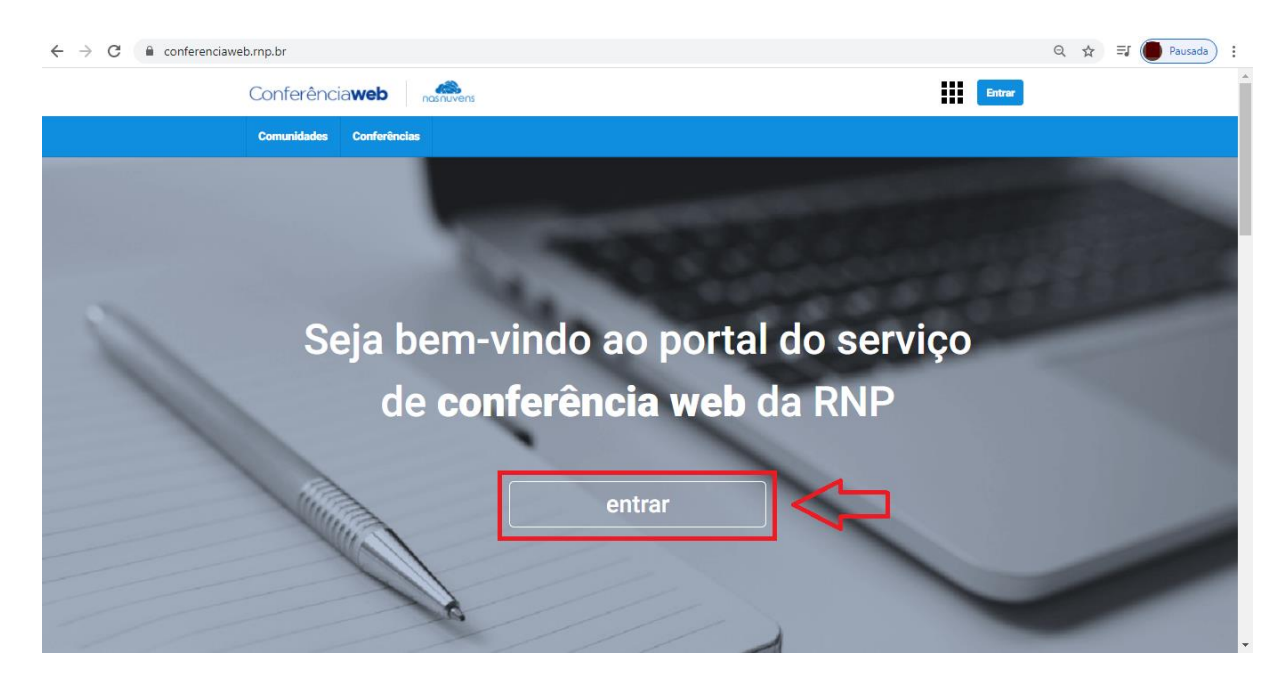

*3.* Acesse o Sistema CAFe clicando no botão *Entrar;*

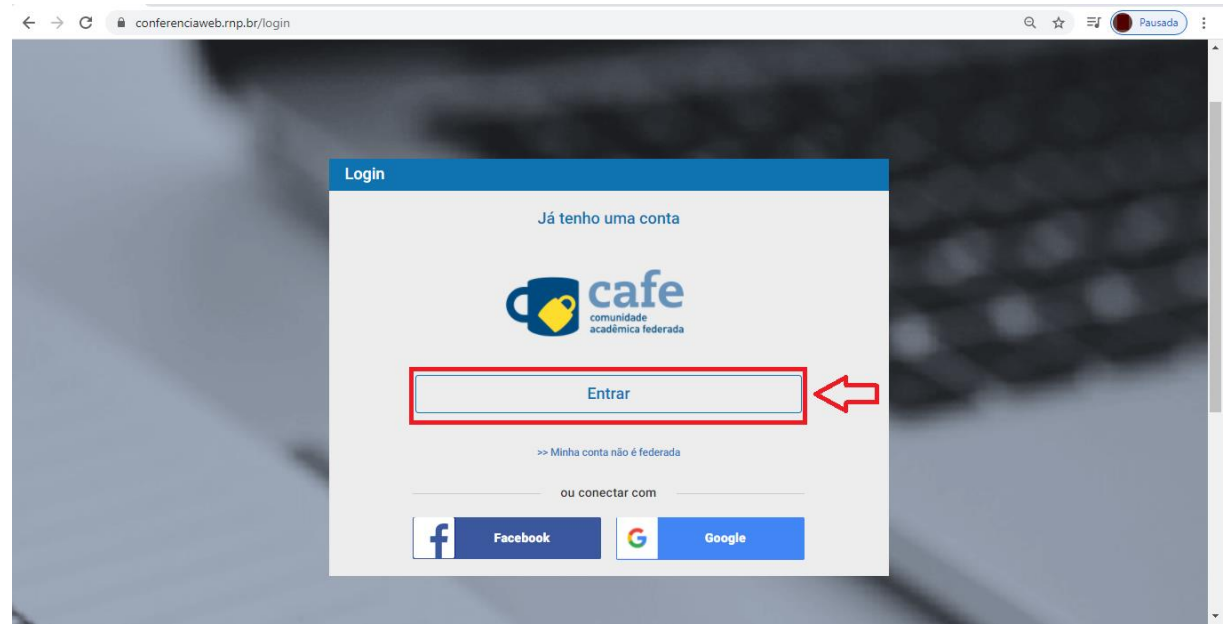

4. Selecione sua instituição de origem, nesse caso *USP – Universidade de São Paulo* e clique em *Prosseguir*;

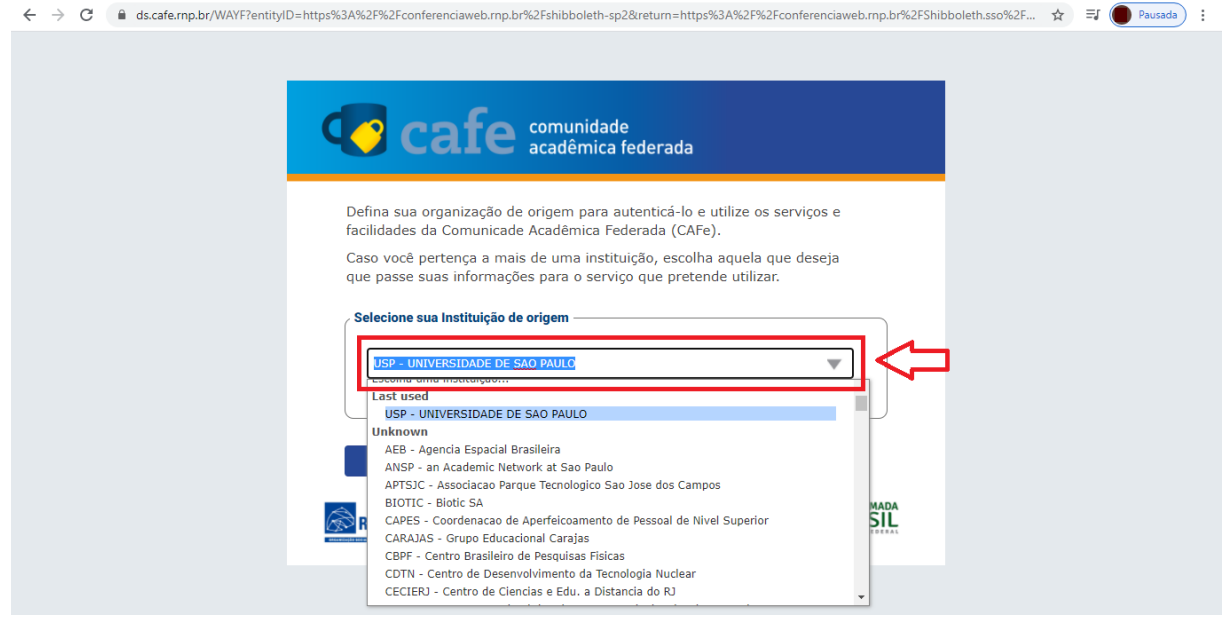

5. Na próxima tela digite seu NºUSP e sua senha única para fazer login;

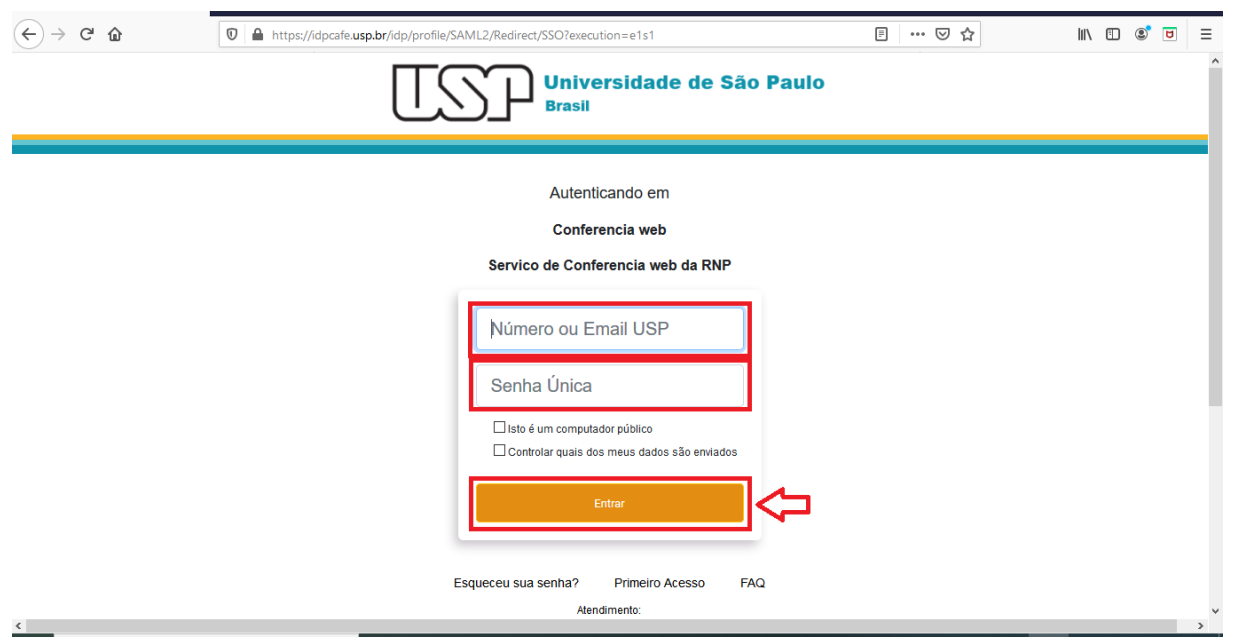

- 6. Selecione uma das opções para liberação dos atributos (caso apareça) e clique em *Aceitar*;
- 7. Você receberá um link de que seu registro foi realizado com sucesso e será encaminhado para sua página inicial.

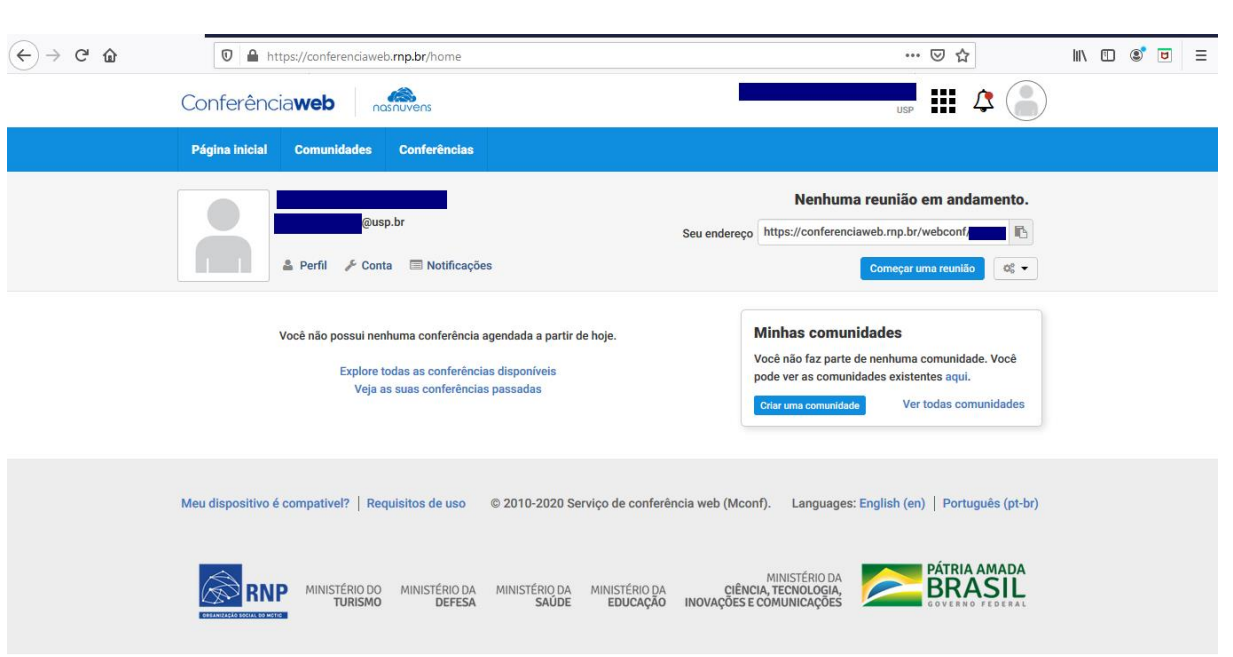

Para **criar** uma reunião:

1. Clique em *Começar uma reunião*;

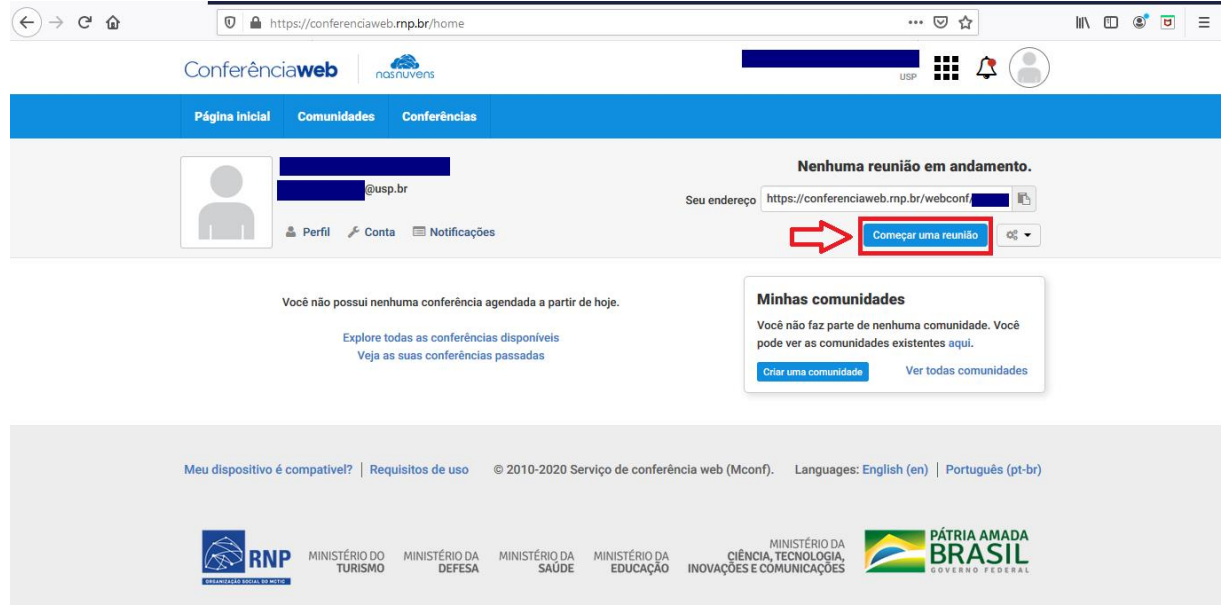

2. O sistema irá perguntar se você deseja entrar apenas como ouvinte ou como participante. Clique no *ícone de microfone* para entrar como participante;

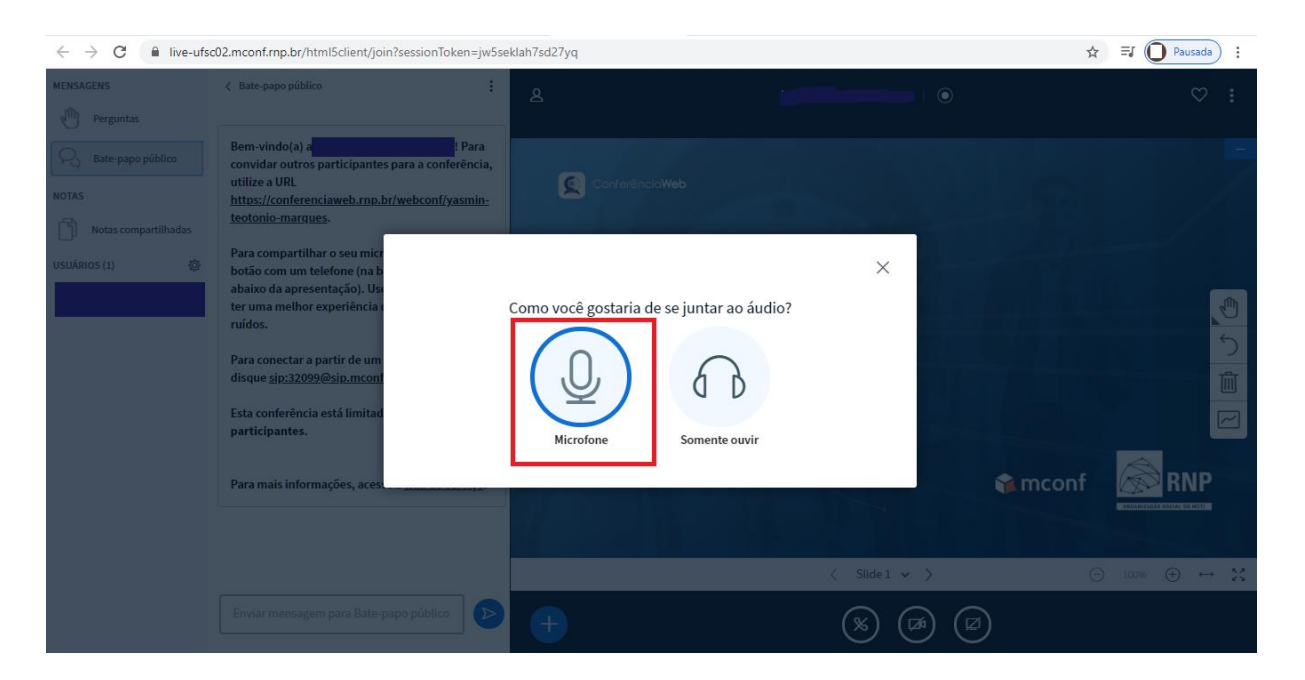

3. O navegador irá solicitar permissão para que o Conferência Web acesse seu microfone e câmera, nesse caso dê permissão a ambos clicando em *Permitir*;

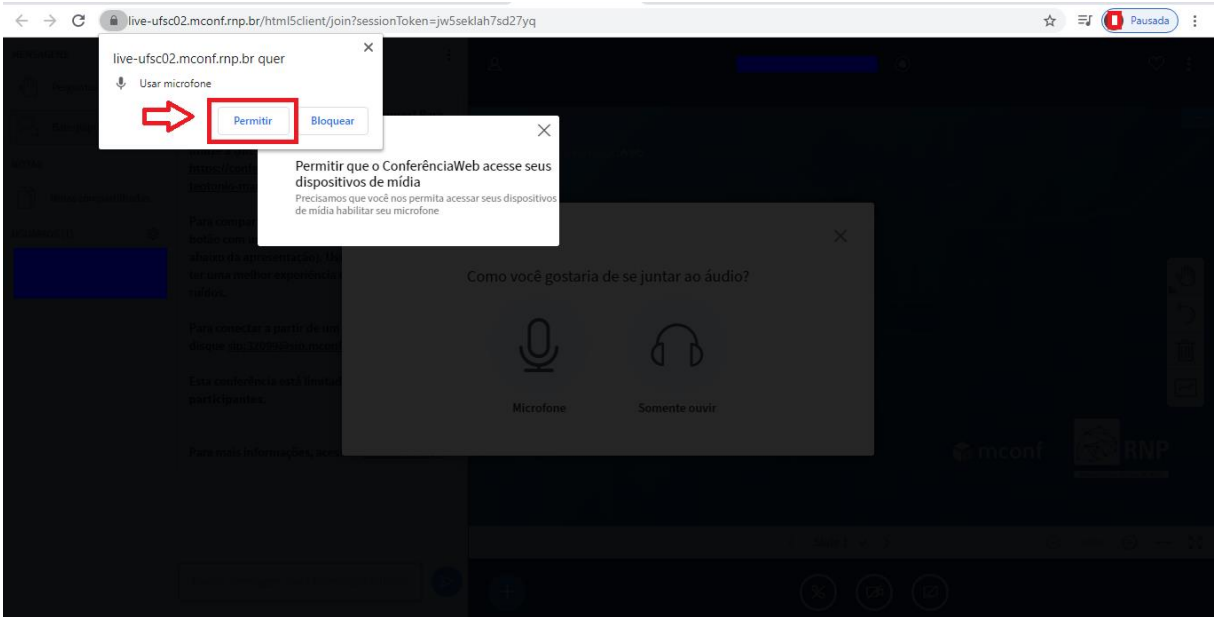

4. O sistema irá fazer um teste de som privado, fale próximo ao microfone e se ouvir a sua própria voz clique no **botão verde**, caso contrário clique no **botão vermelho**;

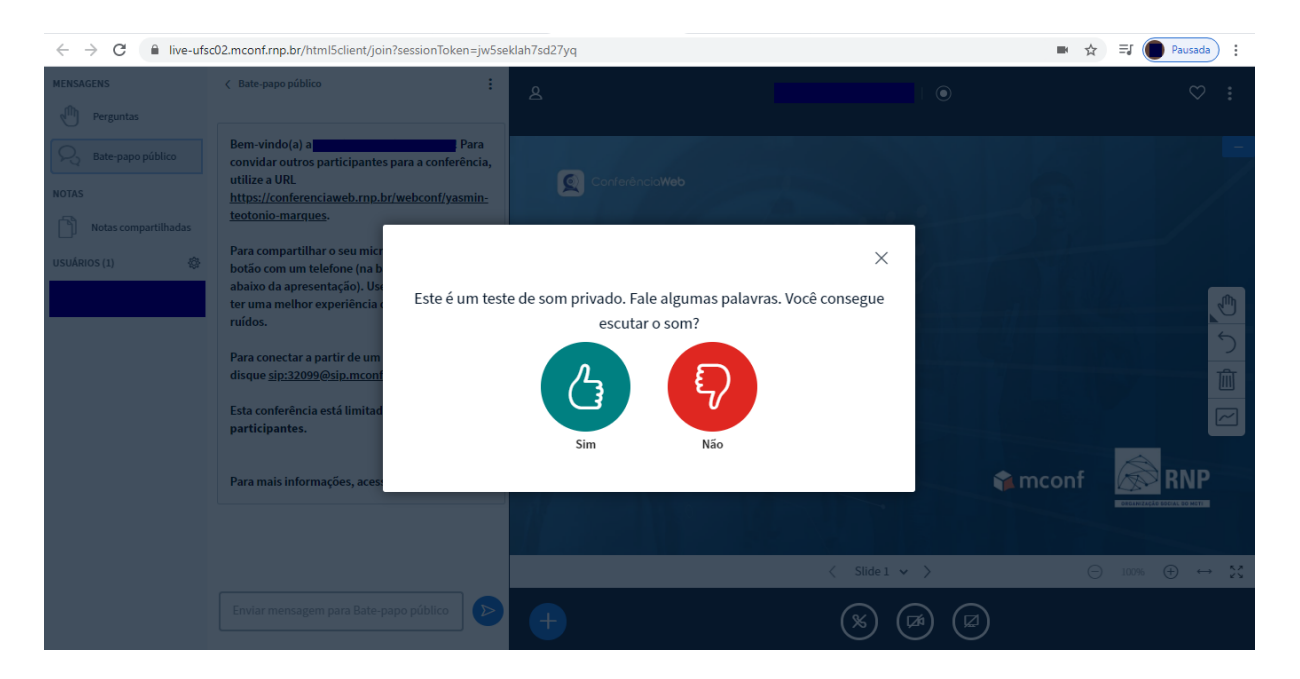

5. A tela seguinte oferece duas opções de conferência. A **pequena** para *menos de 75 pessoas* e a **grande** para *mais de 75 pessoas*;

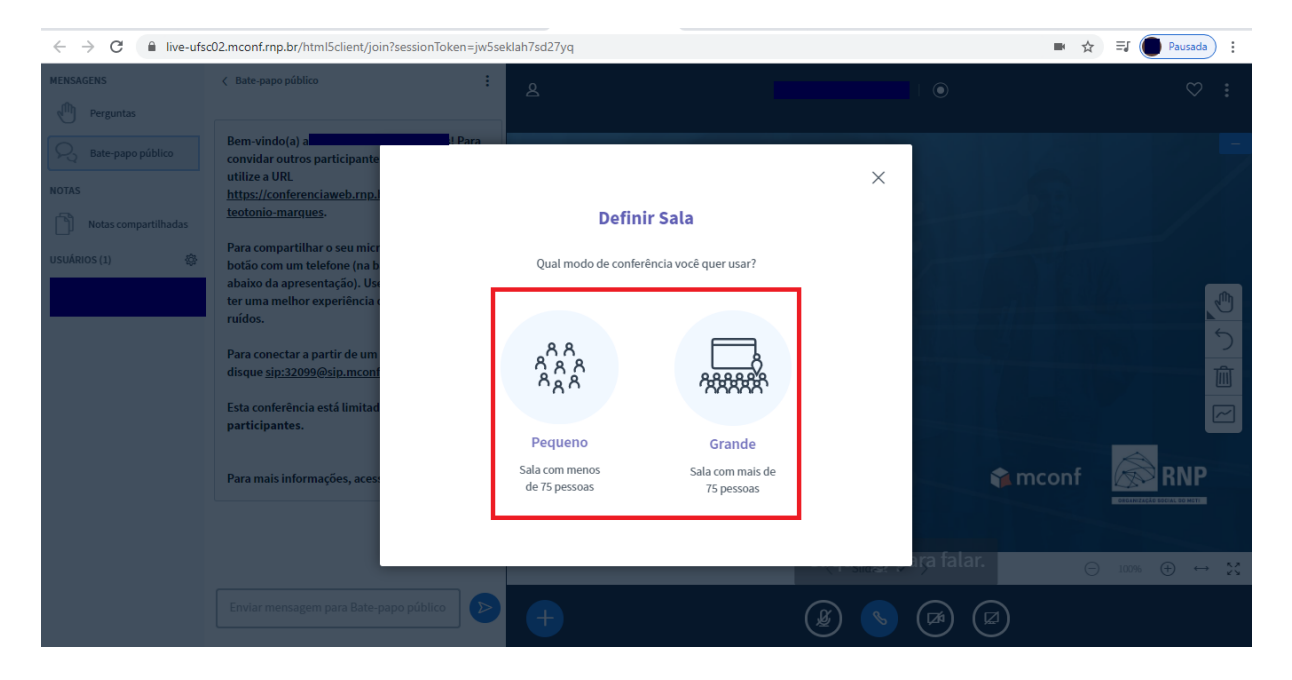

- 6. Quem cria a reunião se torna automaticamente moderador (controla quem entra na sala e o que cada participante pode fazer);
- 7. Quando um participante quiser entrar na sala virtual aparecerá uma janela para que você (o moderador) permita seu acesso;

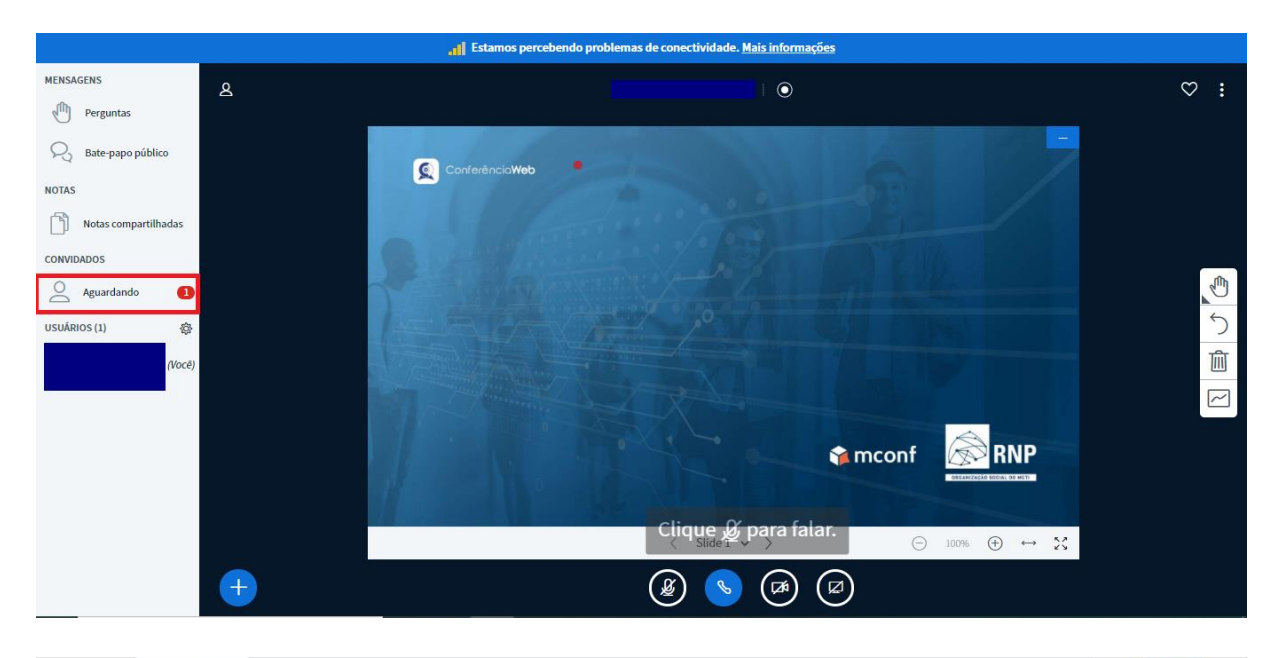

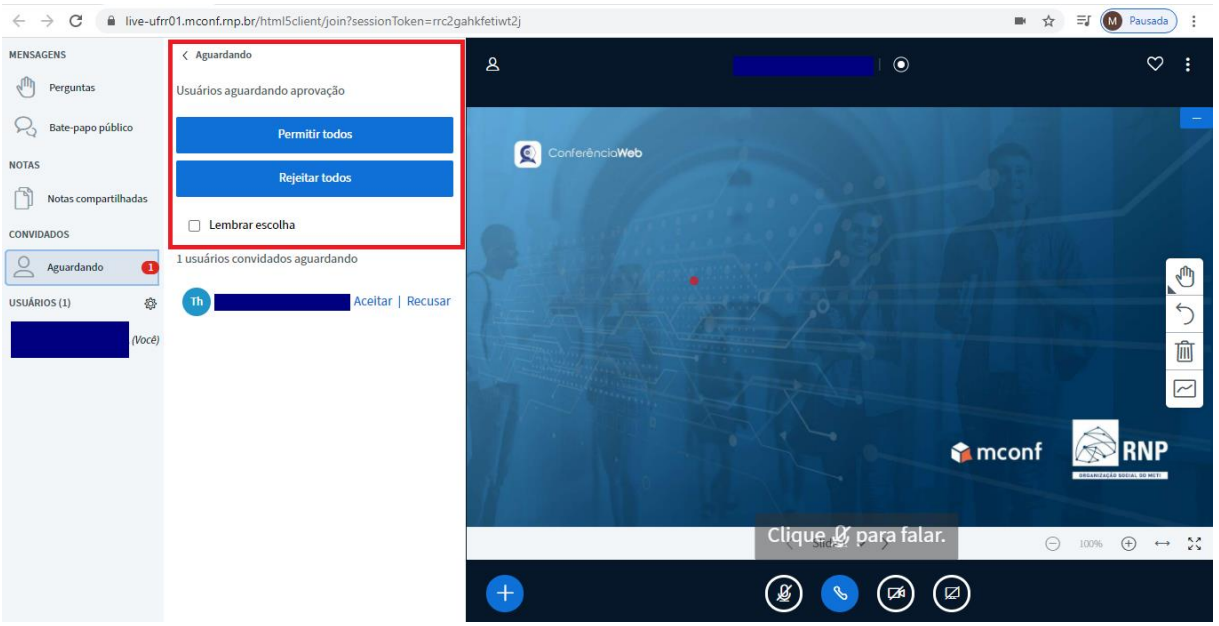

8. Caso queria permitir todas as solicitações basta clicar em *Permitir todos*;

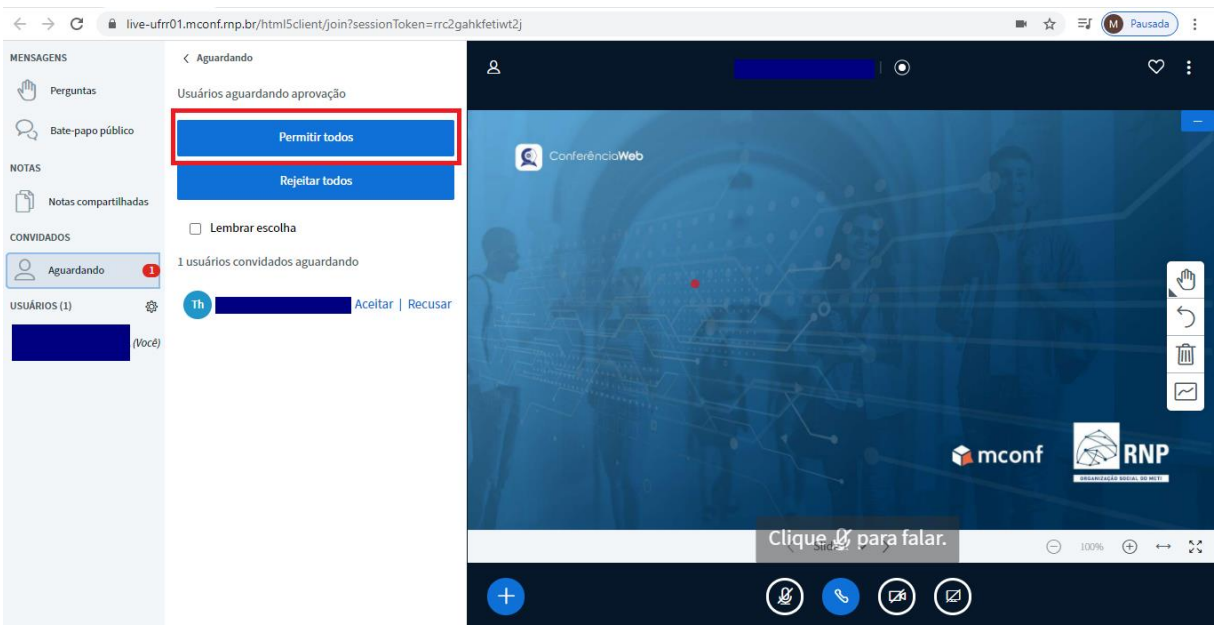

9. Se quiser negar alguma solicitação utilize os ícones de *Aceitar* ou *Recusar* ao lado do nome de cada participante;

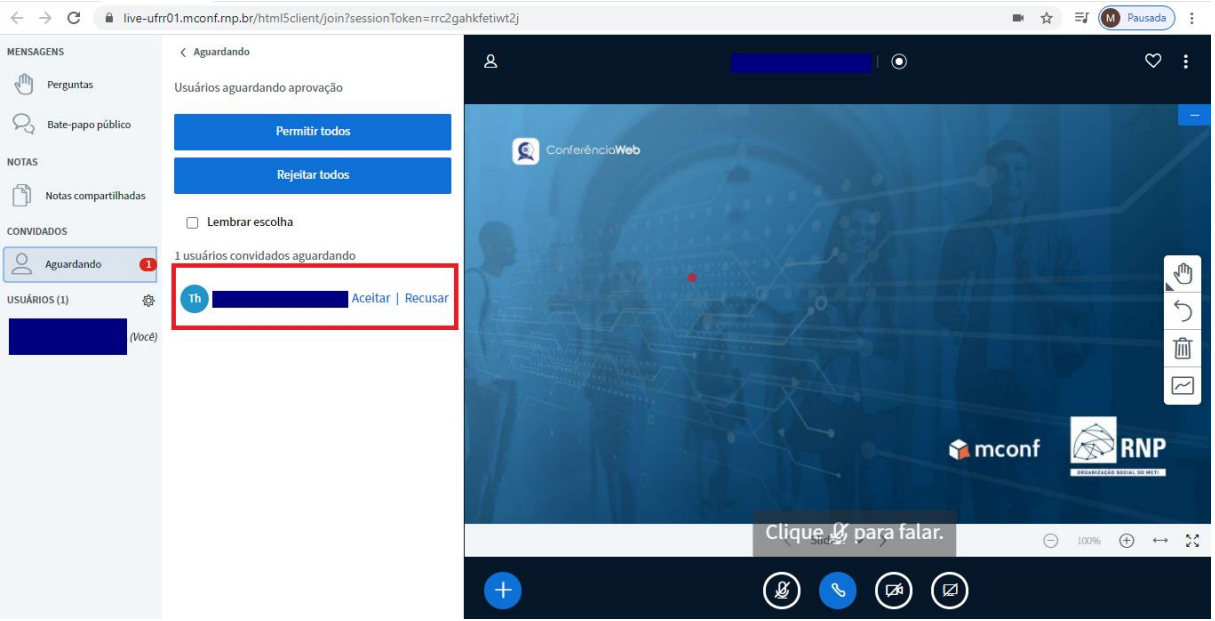

10.O moderador pode a qualquer momento:

- Limpar o status de todos os participantes (status são as ações como "Levantar a mão" que os participantes enviam através de ícones) (1)
- Desativar o microfone de todos da reunião (2)
- Desativar o microfone de todos da reunião, exceto o do apresentador (3)
- Salvar uma lista com aqueles que compareceram à reunião (4)
- Restringir participantes do uso de funcionalidades específicas (5)

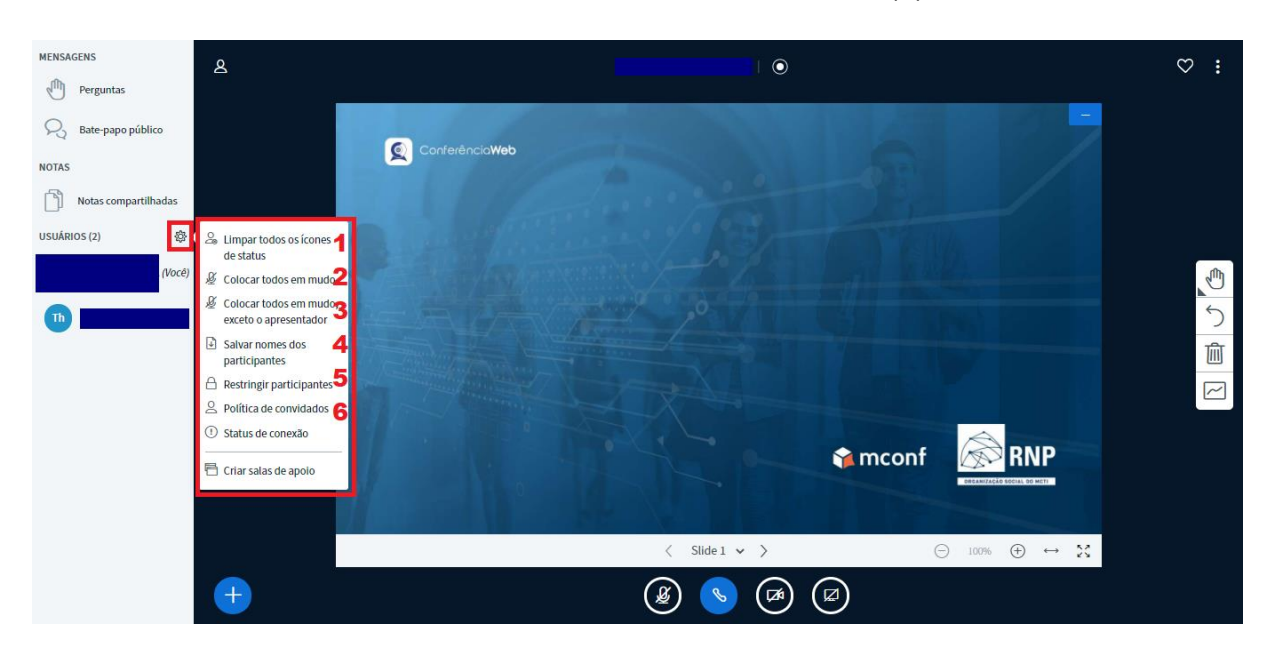

Mudar o status da sala, deixando-a acessível ou não (6)

11.O moderador também pode definir quem será apresentador (incluindo ele próprio) clicando no nome do usuário e em *Tornar apresentador*;

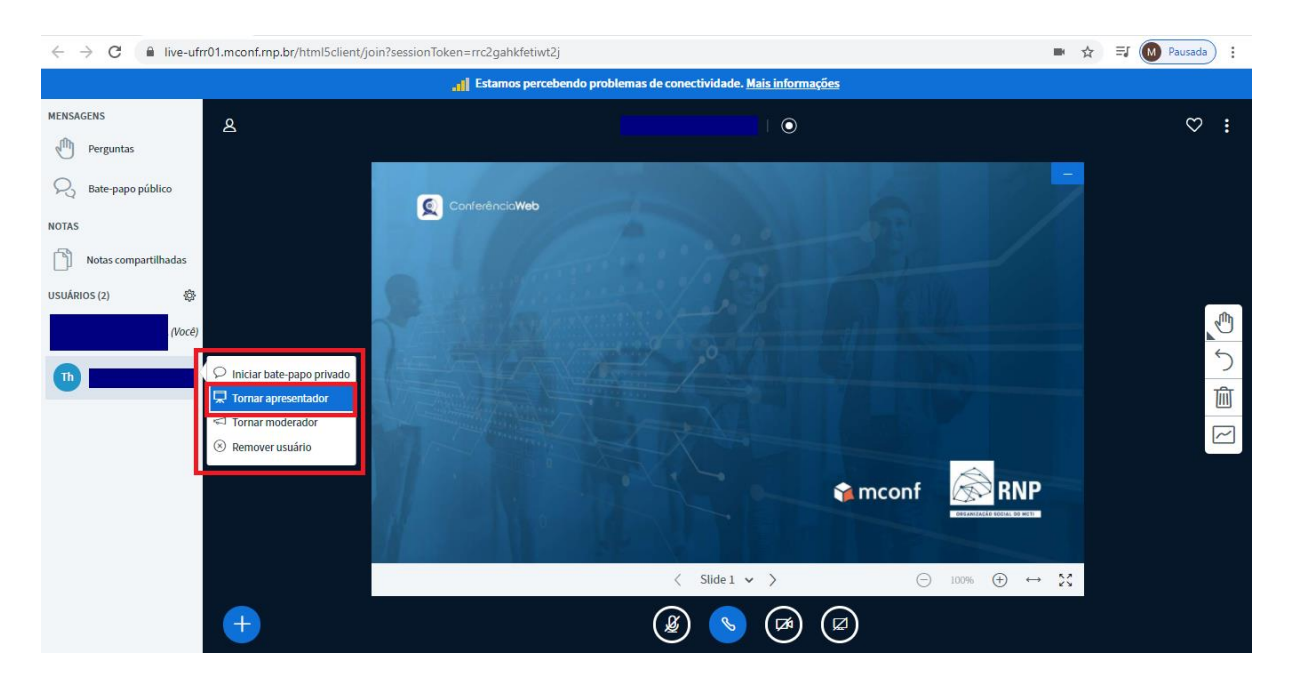

- 12.O apresentador é aquele que além de falar pode expor materiais auxiliares de apresentação (textos, imagens, vídeos e outros.);
- 13.A tela principal possui um slide de exemplo, mas o apresentador pode clicar na parte inferior em *Slide 1*, selecionar *Slide 2* e utilizar uma tela em branco (como um quadro);

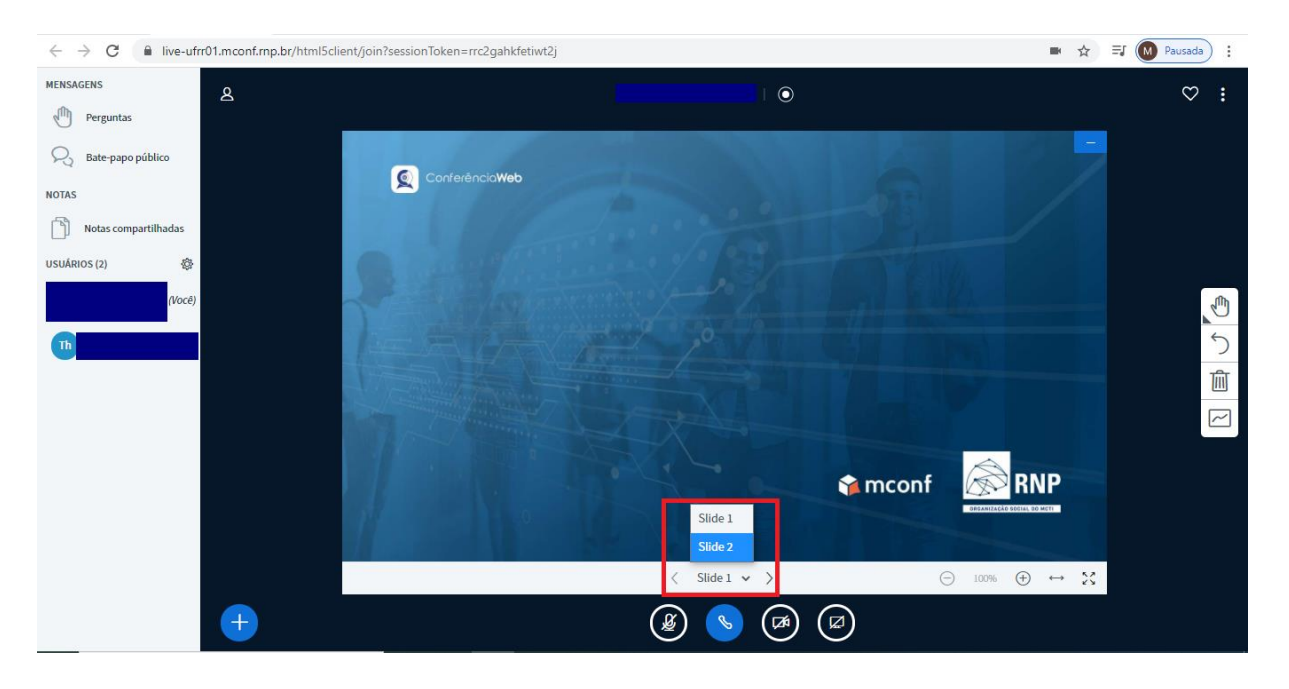

14.Você pode utilizar as Ferramentas para começar a criar no quadro branco. É possível escrever textos, criar esquemas com retas/formas ou a mão livre e mover objetos;

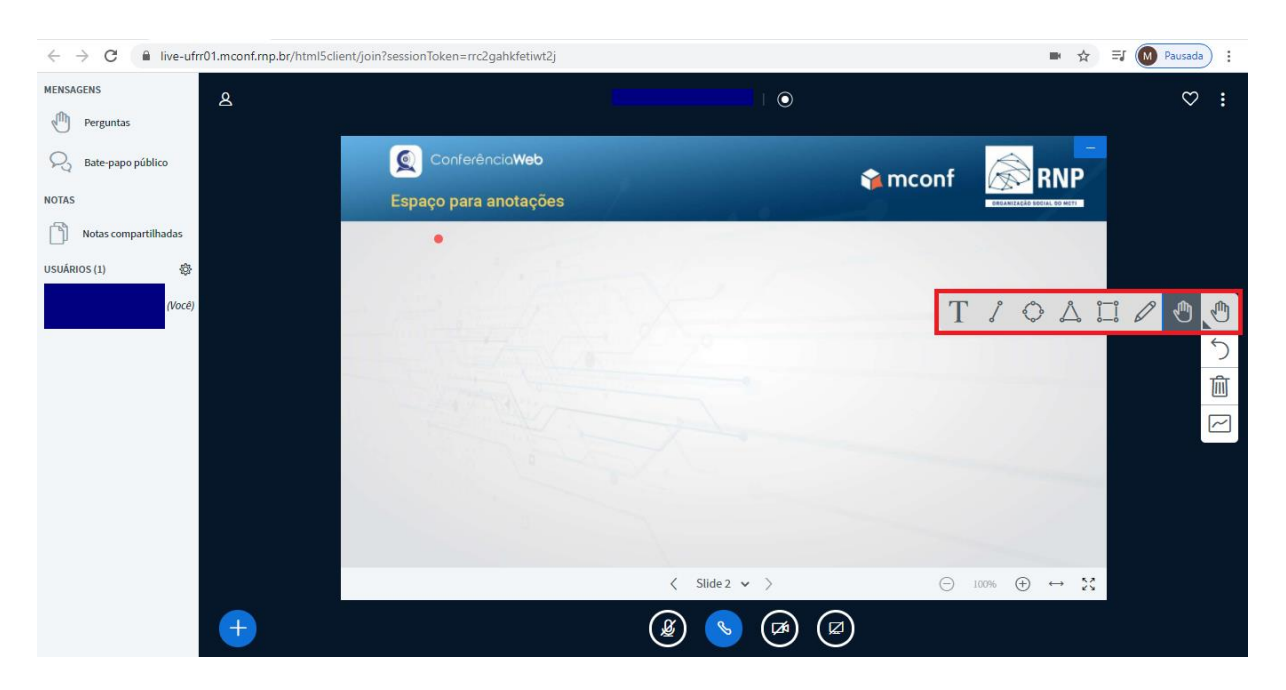

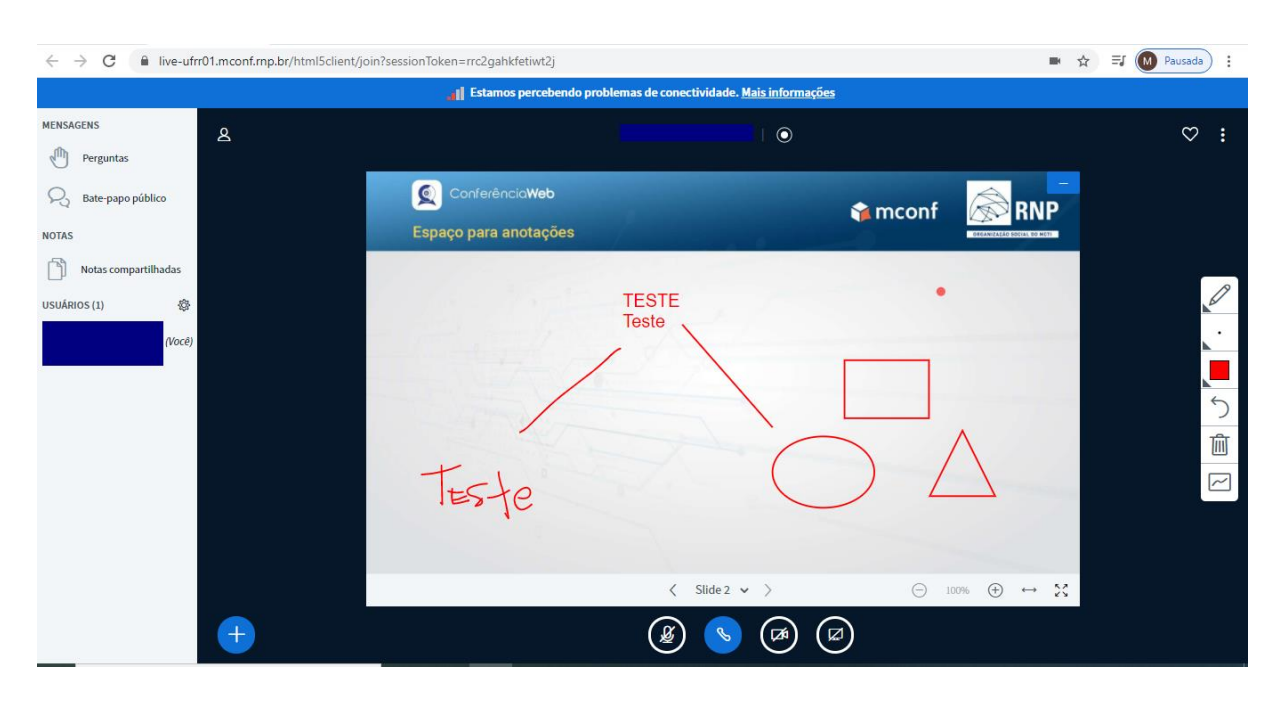

15.Se deseja desfazer o que foi feito, clique na *seta de retorno*. Se deseja apagar tudo, clique na *lata de lixo*;

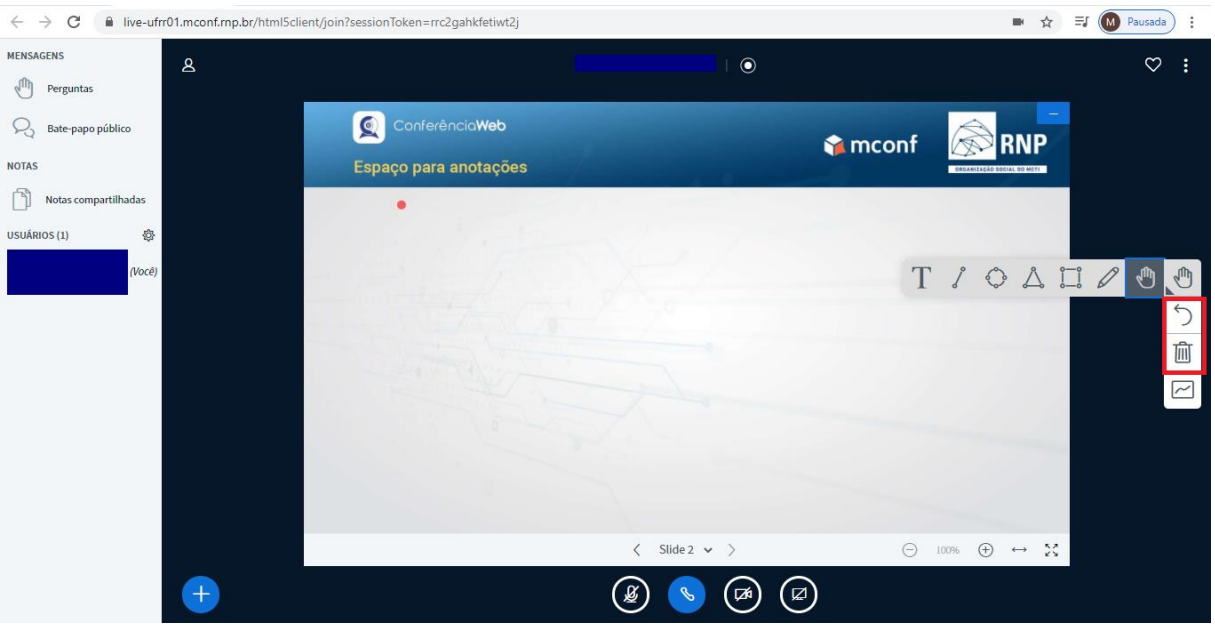

16.No canto inferior esquerdo há um círculo azul indicando ações que o apresentador pode realizar, são elas:

- Iniciar uma enquete
- Carregar uma apresentação
- Compartilhar um vídeo externo
- Ativar cronômetro
- Abrir múltiplas notas

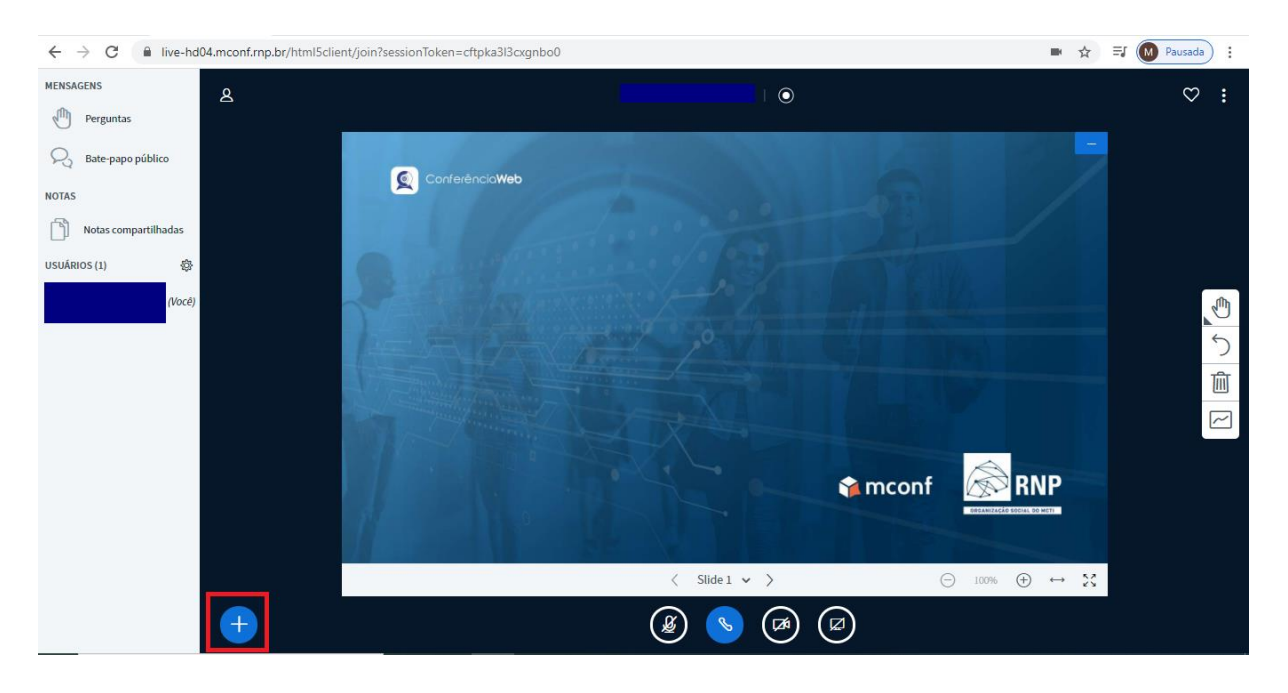

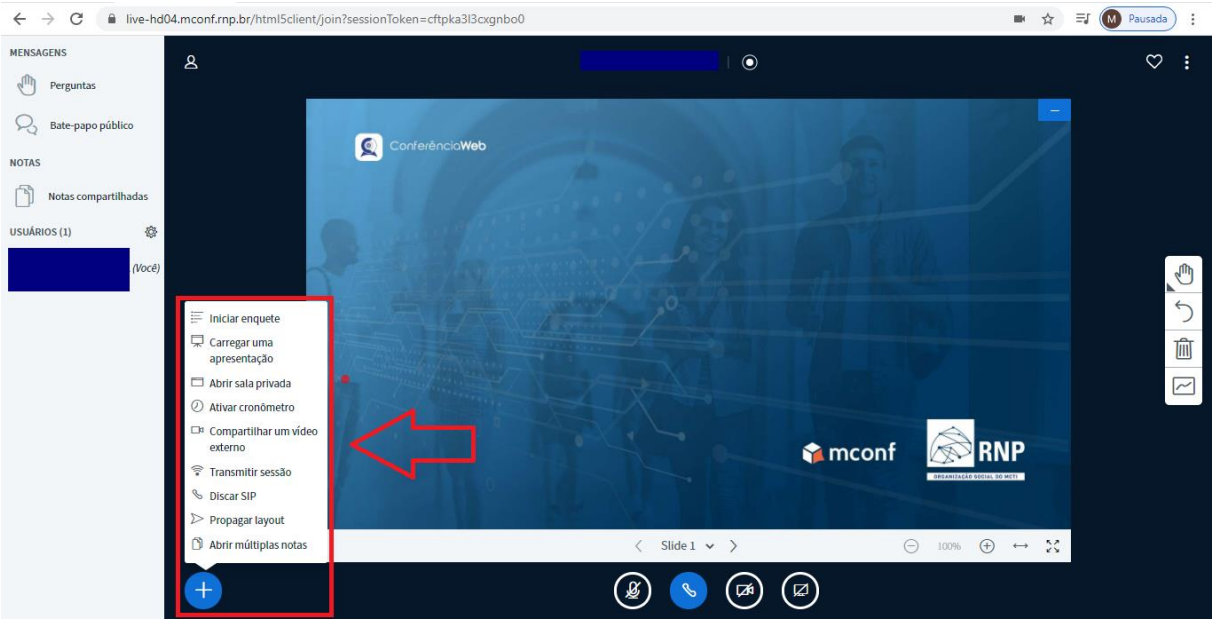

17. Na função **enquete** o apresentador realiza alguma pergunta (normalmente verbalizada) e disponibiliza as alternativas para que os participantes respondam. O apresentador pode escolher opções já existentes ou criar uma enquete personalizada;

![](_page_11_Picture_27.jpeg)

18. O apresentador pode expor o resultado da votação aos participantes da reunião ao clicar em *Publicar resultados da enquete*. O resultado aparecerá no canto inferior direito da tela (é possível dar zoom para facilitar a visualização para os participantes);

![](_page_11_Picture_28.jpeg)

![](_page_12_Picture_0.jpeg)

19.Na função de **Carregar apresentação** é possível procurar arquivos no computador (recomenda-se carregar apenas arquivos em pdf, pois não perdem a formatação);

![](_page_12_Picture_60.jpeg)

20.O apresentador pode clicar no ícone de pasta para permitir que os participantes façam download da apresentação (caso o ícone fique com um traço no meio, o download não será permitido). Após selecionar a apresentação desejada, basta clicar em *Enviar* para começar a apresentar;

![](_page_13_Picture_47.jpeg)

21.Na função de **Compartilhar um vídeo externo** copie o URL do vídeo e cole no espaço selecionado, depois clique em *Compartilhar vídeo*. Observação: vídeos externos compartilhados não aparecerão na gravação, vídeos de YouTube, Vimeo, Instructure Media, Twitch e Daily Motion são suportados.

![](_page_13_Picture_48.jpeg)

22.A função **Abrir múltiplas notas** compreende a ação de escrever notas públicas, o apresentador pode abrir até seis notas clicando no ícone "**+**" (se desejar diminuir a quantidade de notas basta clicar no ícone de "**-**"). Todos podem digitar ao mesmo tempo;

![](_page_14_Picture_18.jpeg)

![](_page_14_Picture_19.jpeg)

23.No canto inferior direito existe a possibilidade de compartilhamento de tela. O apresentador pode optar por Tela inteira, Janela do aplicativo ou uma guia do navegador. Selecione uma das opções e clique em *Compartilhar*;

![](_page_15_Picture_0.jpeg)

 $\circledast \bullet \circledast \circledast$  $\bigoplus$ 24.No painel localizado no canto esquerdo existe a função *Notas compartilhadas* em que os participantes podem compartilhar anotações;

 ${\Large \bf Computer$ 

Cancelar

![](_page_16_Picture_0.jpeg)

25.Os participantes também podem falar no *Bate-papo público*. Nessa aba o moderador ainda pode copiar o URL da reunião e convidar mais pessoas;

![](_page_16_Picture_2.jpeg)

26.Por fim, os participantes podem enviar perguntas ao apresentador na função *Perguntas*.

![](_page_17_Picture_0.jpeg)

Essas são as funções essenciais do sistema Conferência Web. Você também pode acessar um vídeo tutorial em:<https://www.youtube.com/watch?v=oVlcrcqt0z4>

Normando Peres Silva Moura **Assistente Técnico de Direção** Thiago Gomes Veríssimo **Chefe da Seção Técnica de Informática**  Nelson A. Caetano **Chefe do Escritório de Auxílio ao Pesquisador e Divulgação de Dados e Índices Acadêmicos** Material elaborado por: Yasmin Teotonio Marques **Bolsista do Programa Pró-Aluno da PRG**

Com apoio da Assistência de Tecnologia, Seção Técnica de Informática e Escritório de Dados